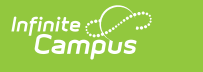

### **ISES CWCS Course and Teacher Extract (Wisconsin)**

Last Modified on

This report is no longer collected by the Department of Public Instruction, and remains within Campus for retrieval of historical data which can be sent to the state for auditing purposes.

Users should submit data to the state via Ed-Fi functionality. For more information about Ed-Fi, see the following articles:

- [Wisconsin](http://kb.infinitecampus.com/help/wisconsin-ed-fi-information) Ed-Fi Data
- [Wisconsin](https://kb.infinitecampus.com/help/wisconsin-ed-fi-setup-checklist) Ed-Fi Setup Checklist

[Extract](http://kb.infinitecampus.com/#extract-logic) Logic | Report Editor Field [Descriptions](http://kb.infinitecampus.com/#report-editor-field-descriptions) | [Generate](http://kb.infinitecampus.com/#generate-the-cwcs-course-and-teacher-extract) the CWCS Course and Teacher Extract | [Extract](http://kb.infinitecampus.com/#extract-layout) Layout

Tool Search: ISES Extract

The CWCS Course and Teacher Extract reports teachers and the course(s) they teach. This extract helps identify staff who are teaching specific subject areas.

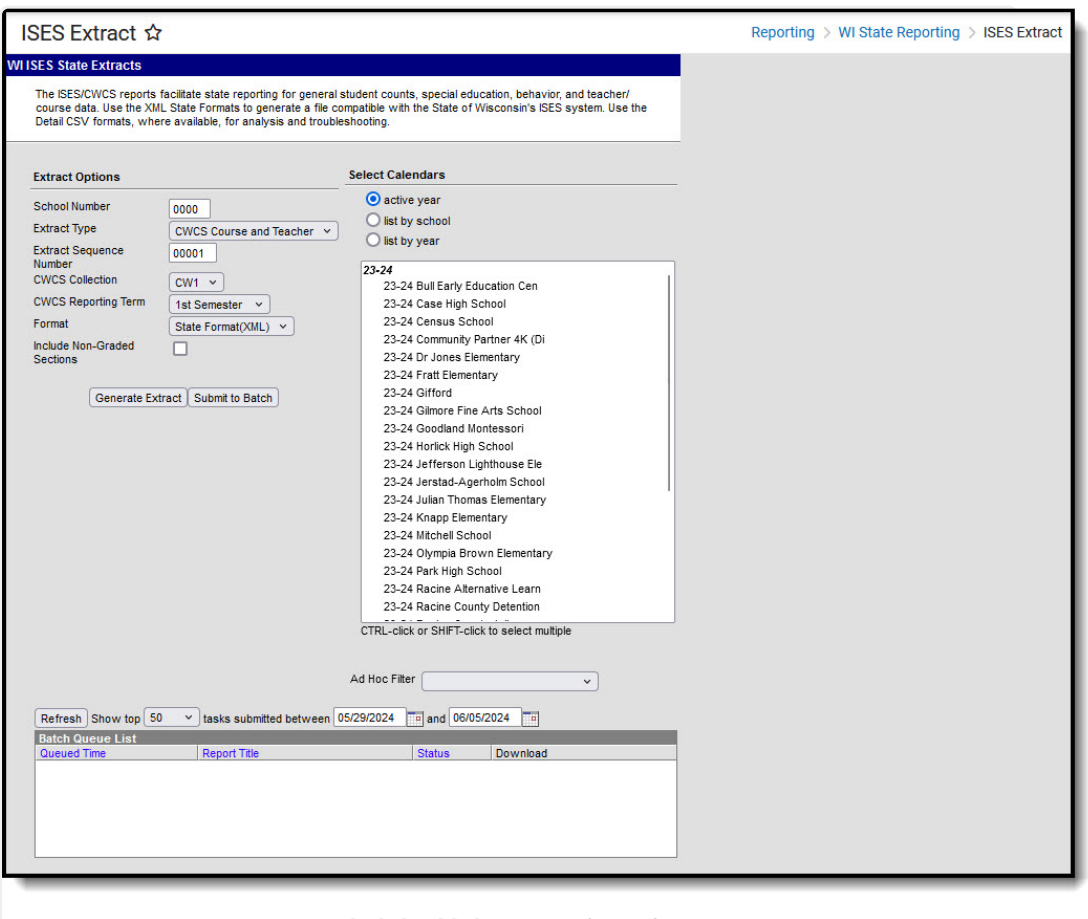

ISES CWCS Course and Teacher Extract

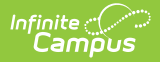

### **Extract Logic**

The following criteria must be met for a course to report:

#### **Courses**

- The course must be taught in the Term being reported.
- The course must have a State Code.
- The course must be active.

#### **Teachers**

- When there is more than one primary teacher assigned to a course section, the primary teacher who is active on the last day of class is reported.
	- If the Primary Teacher has an End Date that equals the last day of class or is NULL, this primary teacher is considered **active**.
	- If the Primary Teacher has an End Date that falls before the last day of class, this primary teacher is considered **inactive**.
	- **ONLY one primary teacher can be reported for a class section.**
- Teachers who are active on the last day of the class will be reported.
	- If the Teacher has an End Date that equals the last day of class or is NULL, this primary teacher is considered **active**.
	- If the Teacher has an End Date that falls before the last day of class, this primary teacher is considered **inactive**.
	- If the Primary Teacher in the section does not meet the criteria but the Teacher does, the Teacher will be reported.
	- **Multiple teachers can be reported for a class section.**
- The Primary Teacher in the section must have a Role assigned.
- The Primary Teacher in the section must have a License Number.
- Secondary Teacher in the section must have a Role and License Number.
- The teacher being reported must have an active District Employment and must be active during the reporting term.

The report does not generate when the following conditions occur:

- The selected Calendar is marked as "Exclude" or "Summer School."
- The checkbox "Exclude from State Reporting" is selected on the course.

#### **CWCS Course and Teacher Extract Data Structure**

The following image represents how data is organized in the CWCS Course and Teacher Extract.

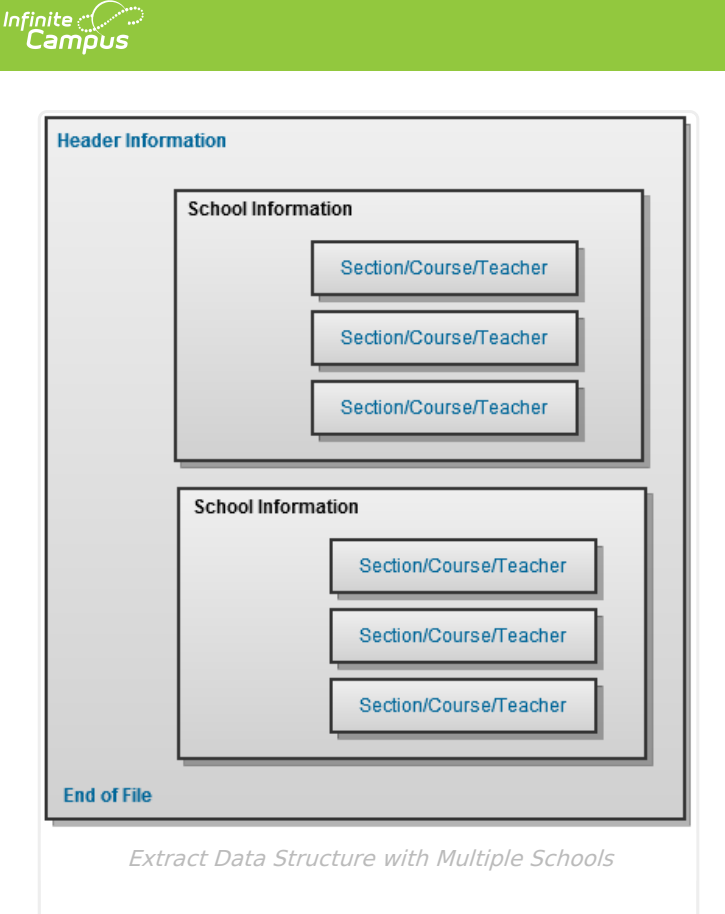

# **Report Editor Field Descriptions**

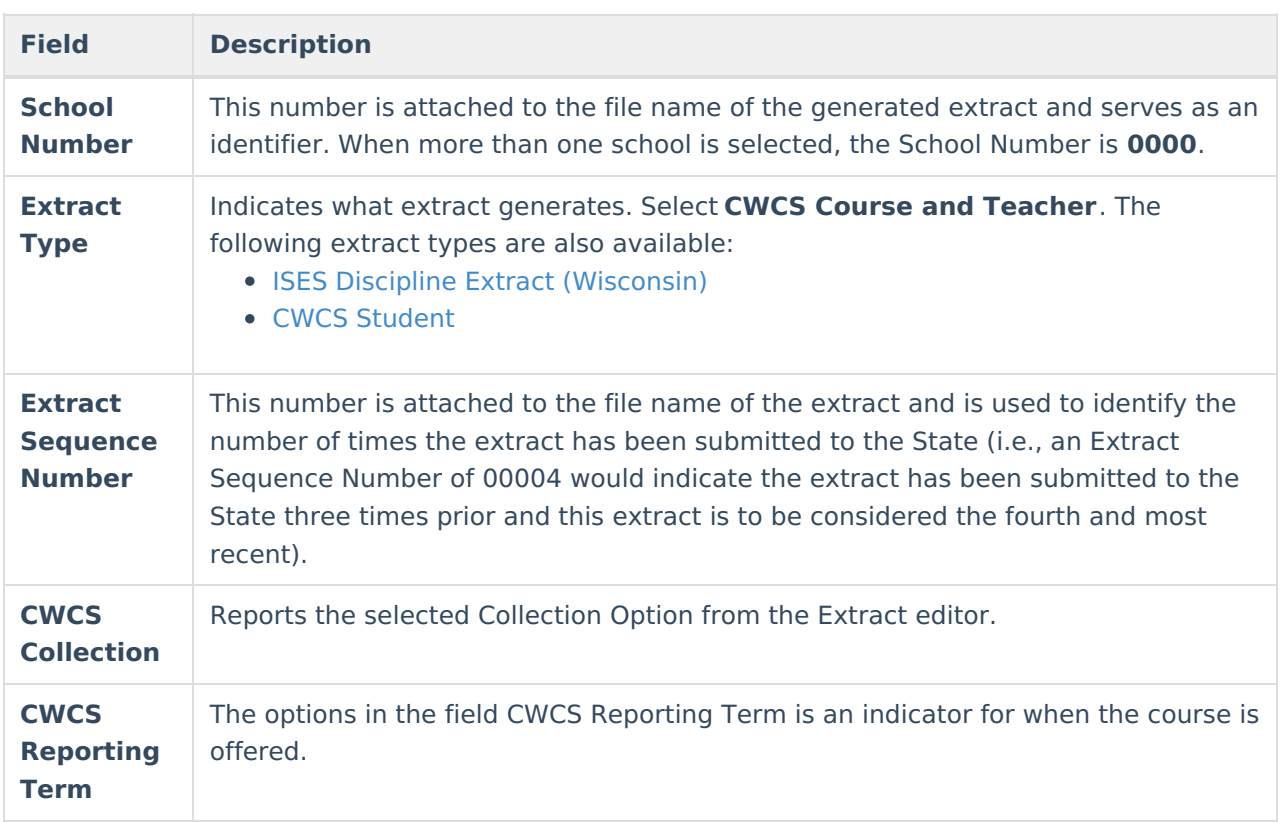

![](_page_3_Picture_0.jpeg)

![](_page_3_Picture_888.jpeg)

### **Generate the CWCS Course and Teacher Extract**

- 1. Enter the **School Number** of the selected calendar.
- 2. Select the **CWCS Course and Teacher** from the **Extract Type** dropdown list.
- 3. Enter the **Extract Sequence Number**.
- 4. Select the **CWCS Collection** option from the dropdown list.
- 5. Select the **CWCS Reporting Term** from the dropdown list.
- 6. Select the **Format** of the extract.
- 7. Mark the **Include Non-Grades Sections**, if desired.
- 8. Select the desired school calendar.
- 9. If desired, select an **Ad hoc Filter** to report either Course/Section information or Census/Staff information.
- 10. Click the **Generate Extract** button to generate the extract immediately. Or, click the **Submit to Batch** button to save the report generation until a specified time.

![](_page_4_Figure_0.jpeg)

Infinite<br>Campus

#### CWCS Course and Teacher Extract - State Format (XML)

![](_page_4_Picture_84.jpeg)

CWCS Course and Teacher Extract - CSV Format

![](_page_5_Picture_280.jpeg)

CWCS Course and Teacher Extract -HTML Format

![](_page_5_Picture_281.jpeg)

CWCS Course and Teacher Extrct - CSV Detail Format

## **Extract Layout**

The following lists the extract layout for the CWCS Course and Teacher Extract.

#### **Header/Footer Information**

![](_page_5_Picture_282.jpeg)

![](_page_6_Picture_256.jpeg)

### **Extract Information**

![](_page_6_Picture_257.jpeg)

![](_page_7_Picture_0.jpeg)

![](_page_7_Picture_282.jpeg)

![](_page_8_Picture_0.jpeg)

![](_page_8_Picture_322.jpeg)

![](_page_9_Picture_0.jpeg)

![](_page_9_Picture_227.jpeg)

![](_page_10_Picture_0.jpeg)

![](_page_10_Picture_371.jpeg)

![](_page_11_Picture_0.jpeg)

![](_page_11_Picture_423.jpeg)

![](_page_12_Picture_0.jpeg)

![](_page_12_Picture_325.jpeg)

![](_page_13_Picture_0.jpeg)

![](_page_13_Picture_306.jpeg)

![](_page_14_Picture_0.jpeg)

![](_page_14_Picture_307.jpeg)

![](_page_15_Picture_0.jpeg)

![](_page_15_Picture_162.jpeg)